## **ASSISTANT DU NOUVEAU VOLUME DE STOCKAGE**

Construisez un ou deux volumes à l'aide de l'Assistant du nouveau volume de stockage. Vous pouvez sélectionner :

■ JBOD

.

- RAID 0 (deux disques minimum)
- RAID 1 (deux disques au minimum pour la protection des données)

**Remarque importante relative à la création d'un volume avec un seul disque :** les volumes avec un seul disque peuvent être créés tout en gardant en tête qu'une extension ultérieure est possible. Par exemple, vous pouvez utiliser l'Assistant du Nouveau volume de stockage pour créer un volume à un seul disque à l'aide de JBOD ou RAID 1. Même si le volume n'offre pas de protection des données pour une configuration à disque unique, il est prêt pour recevoir une extension, que vous réaliserez en ajoutant un second disque au boîtier.

**Information importante :** il est recommandé à tous les utilisateurs de sauvegarder leurs données sur un DAS ou un autre NAS pour mieux sécuriser les données en cas de défaillance du disque ou des points secondaires (ex. : matériel, réseau, etc.). Reportez-vous à [Tâches de sauvegarde](http://manuals.lacie.com/fr/manuals/2big-5big-nas/backup/start) pour plus de détails.

[Un disque](#page--1-0) 

Installez le disque dans le boîtier, puis procédez comme suit. Pour obtenir des instructions, voir [Suppression/Insertion d'un disque dur](http://manuals.lacie.com/fr/manuals/2big-5big-nas/raid2big/2big03-diskinstall) ou [Connexion au réseau : LaCie 2big NAS sans disque](http://manuals.lacie.com/fr/manuals/2big-5big-nas/setup/diskless-2big).

1. Sélectionnez **Un nouveau disque** en haut de la colonne de gauche, puis choisissez **Ajouter du stockage**.

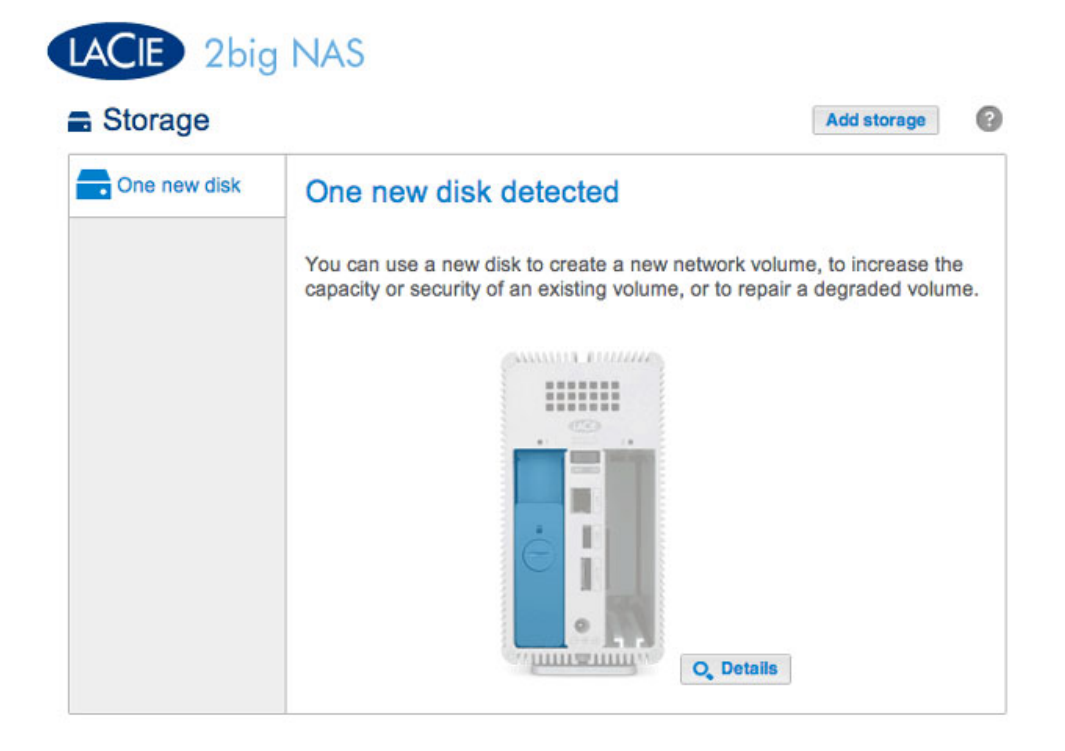

2. Sélectionnez **Volume du réseau**, puis **Suivant**.

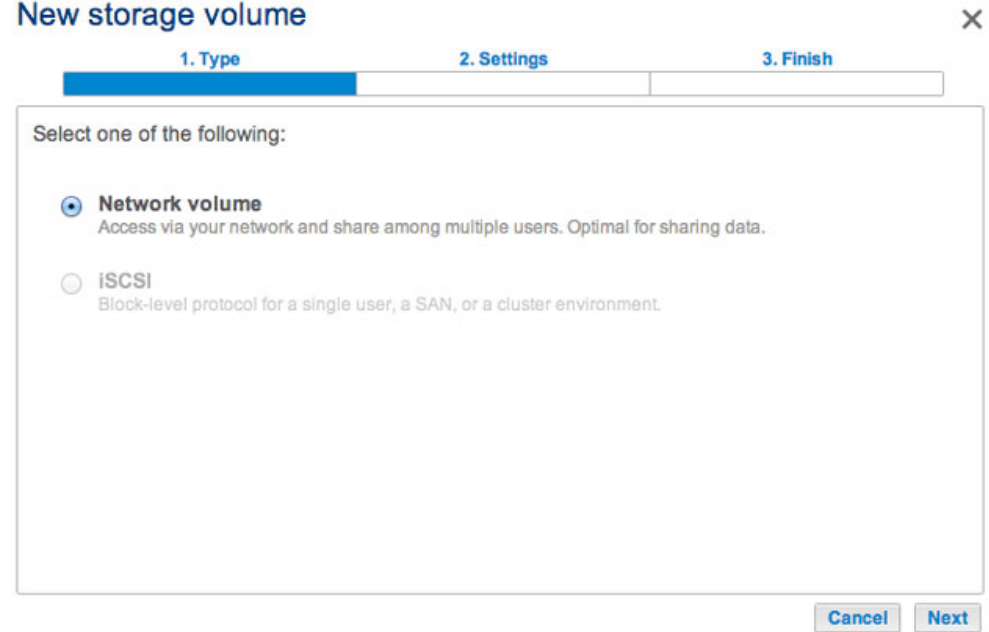

3. Cochez la case sous le nouveau disque, puis choisissez **Suivant**.

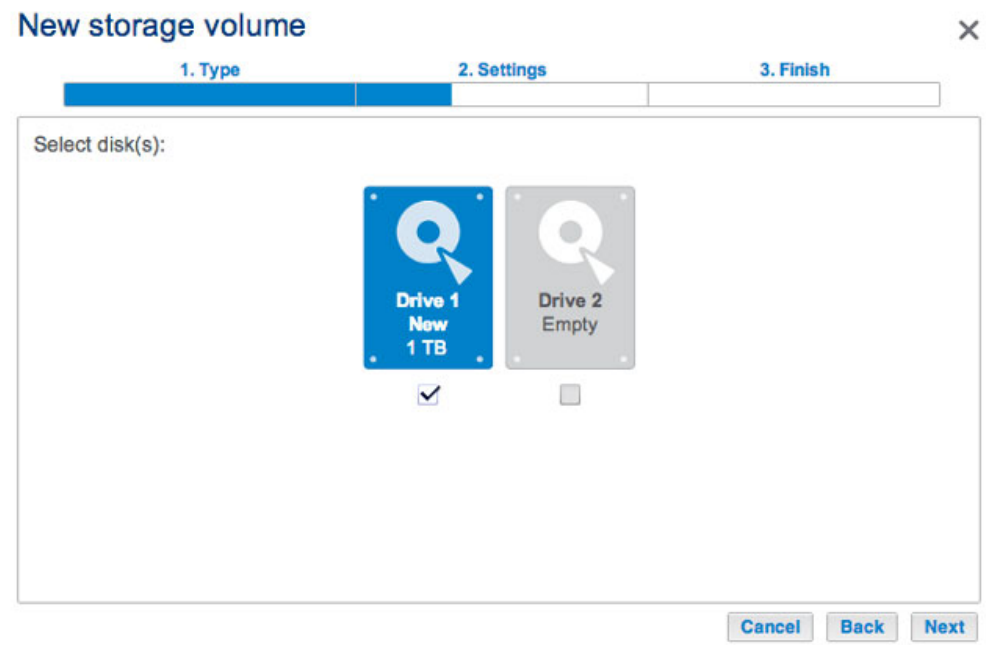

- 4. Le fenêtre de sélection RAID vous aide à choisir la configuration optimale pour votre environnement :
	- Sélectionnez un bouton du mode RAID pour lire les informations concernant ses forces et faiblesses.
	- Utilisez le curseur pour sélectionner l'info-bulle i grisée pour afficher une synthèse graphique des forces et faiblesses de chaque niveau de RAID.
- 5. Sélectionnez JBOD ou RAID 1, puis **Suivant**.

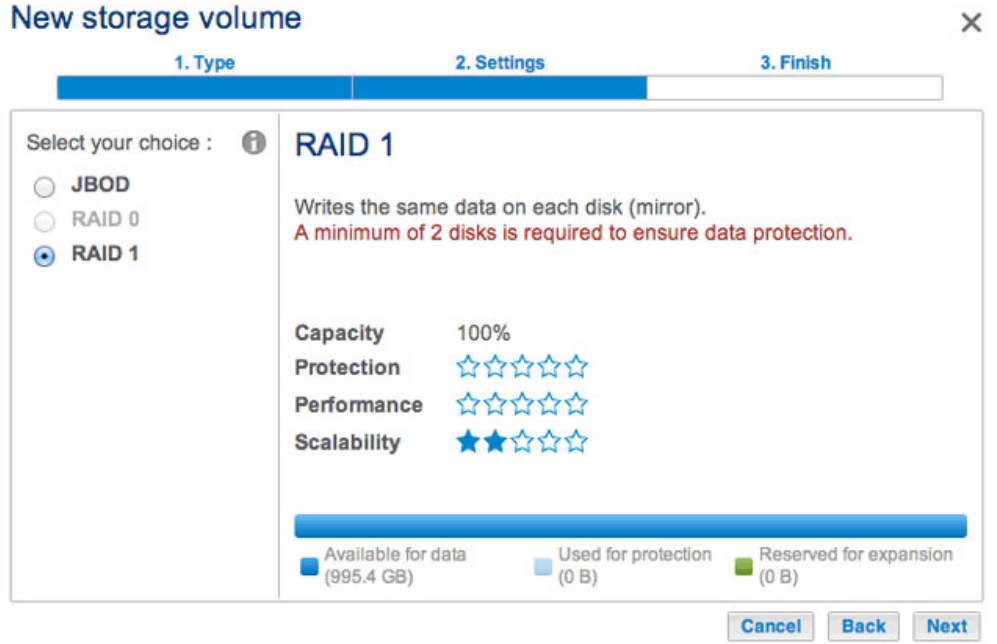

6. Lisez la page de synthèse, puis choisissez **Terminer**. Une fenêtre contextuelle vous avertit que toutes les données sur le disque sélectionné seront supprimées pour créer le volume. Sélectionnez **Oui** pour construire le volume.

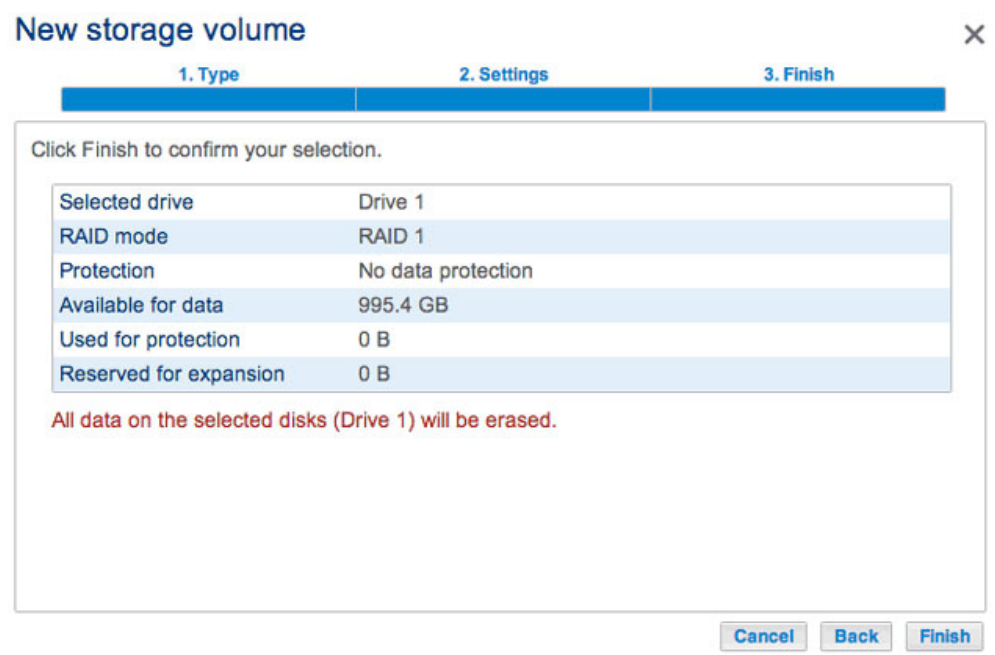

Pour augmenter la capacité d'un volume à disque unique, reportez-vous à [Extension du disque dur](http://manuals.lacie.com/fr/manuals/2big-5big-nas/raid2big/2big02-expdisk).

[Deux disques](#page--1-0) 

Insérez les disques dans le boîtier, puis procédez comme suit. Pour obtenir des instructions, voir [Suppression/Insertion d'un disque dur](http://manuals.lacie.com/fr/manuals/2big-5big-nas/raid2big/2big03-diskinstall) ou [Connexion au réseau : LaCie 2big NAS sans disque](http://manuals.lacie.com/fr/manuals/2big-5big-nas/setup/diskless-2big).

1. Choisissez le bouton **Ajouter de l'espace de stockage** pour exécuter l'assistant du Nouveau volume de stockage.

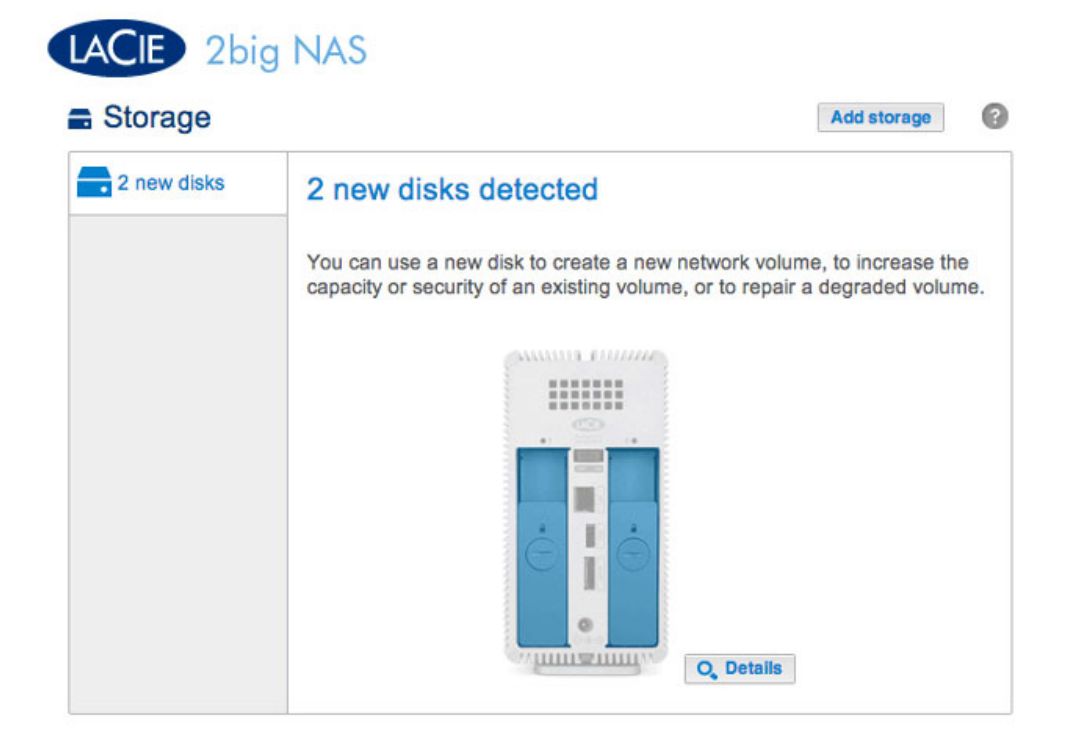

2. Sélectionnez **Volume du réseau**, puis **Suivant**.

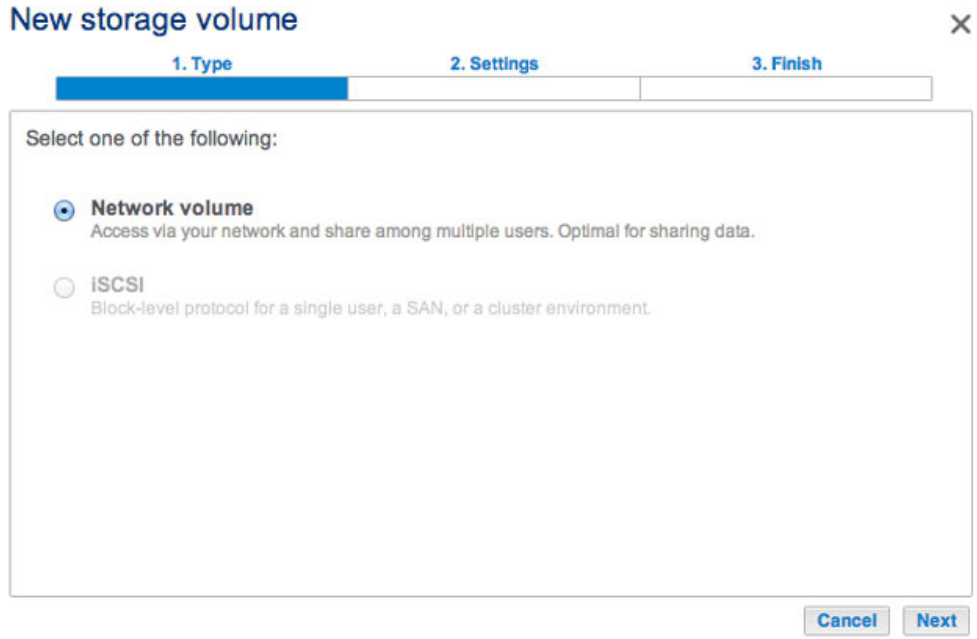

3. La fenêtre Sélectionner disques affiche la liste des disques du boîtier. Cochez la case sous chacun des disques, puis sélectionnez **Suivant**. Toutes les données des disques doivent être supprimées pour créer la configuration RAID.

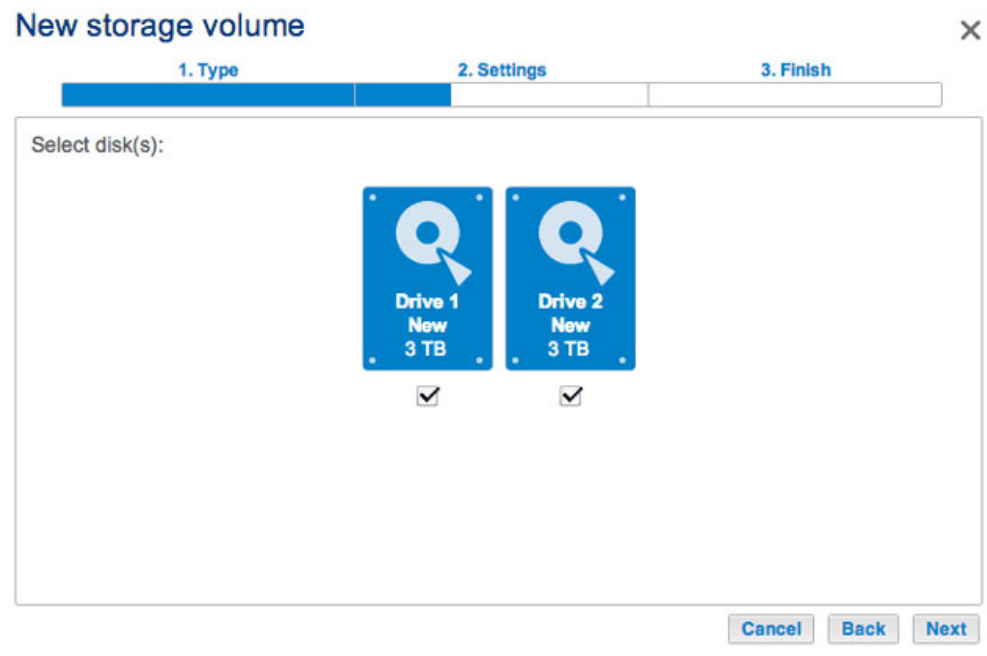

- 4. Le fenêtre de sélection RAID vous aide à choisir la configuration optimale pour votre environnement :
	- Sélectionnez un bouton du mode RAID pour lire les informations concernant ses forces et faiblesses.
	- Utilisez le curseur pour sélectionner l'info-bulle i grisée pour afficher une synthèse graphique des forces et faiblesses de chaque niveau de RAID.
- 5. Sélectionnez le niveau de RAID que vous souhaitez, puis choisissez **Suivant**. Notez que si vous reconfigurez un RAID existant, le nouveau mode entraînera la suppression des fichiers sur les partages, mais la configuration du tableau de bord ne sera pas affectée.

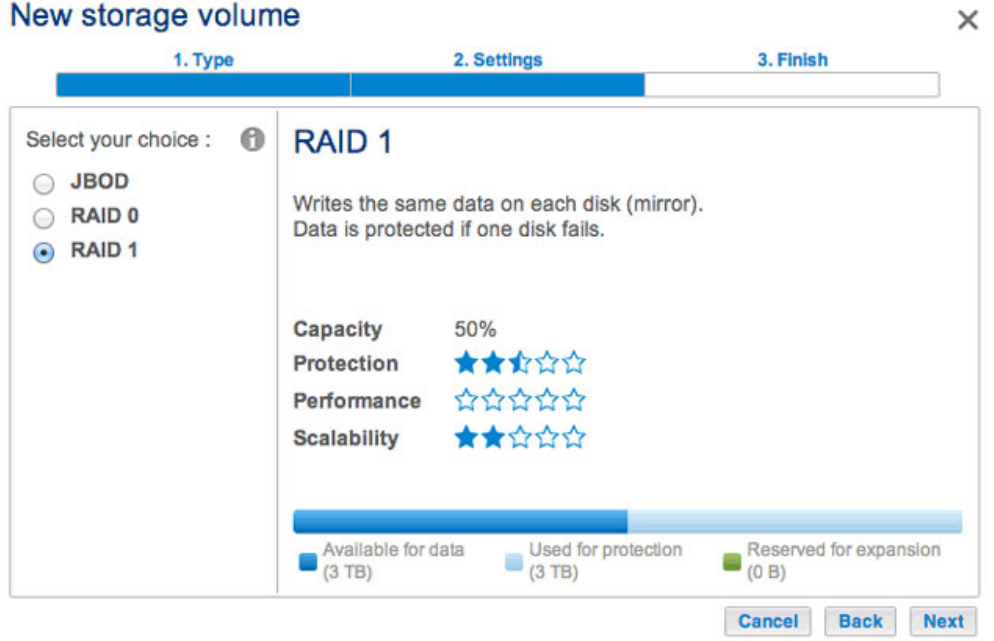

6. Lisez la page de synthèse, puis choisissez **Terminer**. Une fenêtre contextuelle vous avertit que toutes les données sur les disques sélectionnés seront supprimées pour créer le volume. Sélectionnez **Oui** pour construire le RAID.

## New storage volume

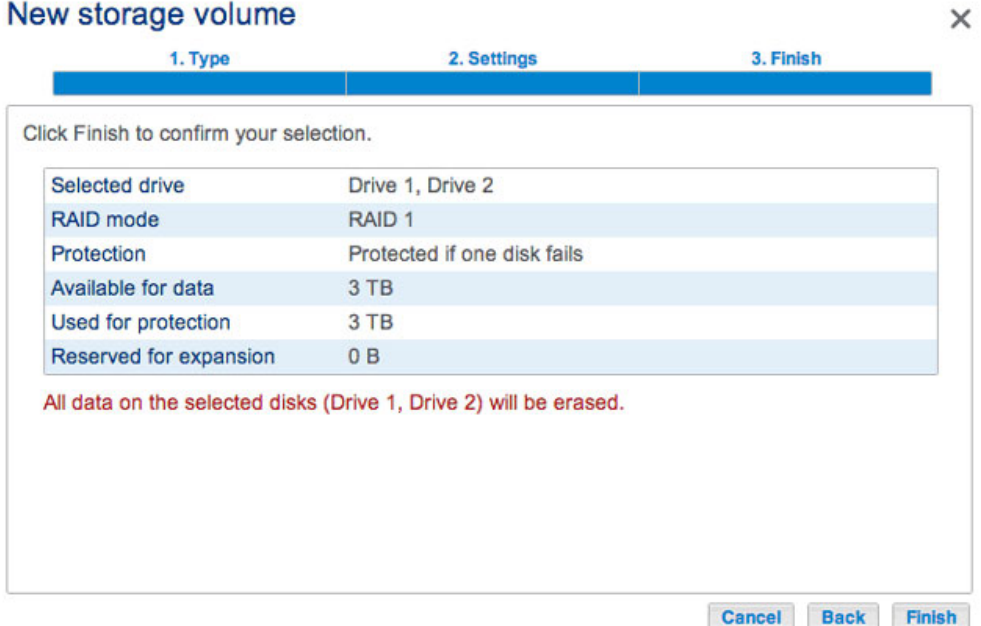